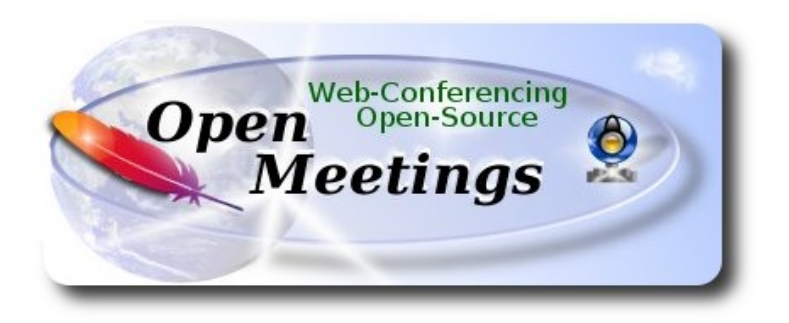

## **Instalación de Apache OpenMeetings 3.1.x en Ubuntu 16.04 LTS**

El presente tutorial está hecho sobre instalación fresca de

### **ubuntu-mate-16.04-beta2-desktop-amd64.iso**

 Está testeado con resultado positivo. Emplearemos la versión binaria de Apache OpenMeetings 3.1.1 estable . Es decir, su primiremos su compilación. Está hecho paso a paso.

1-4-2016

Comenzamos...

## **1)**

Primero actualizaremos el sistema operativo:

sudo apt-get update

sudo apt-get upgrade

## **2)**

## **---- Instalación de OpenJava 1.8 ----**

Red5-OM requiere Java. Instalamos OpenJava 1.8, por si no lo estuviera:

sudo apt-get install openjdk-8-jre-headless

Tambien intalamos un plugin java, para lanzar screenshare en la Sala de Conferencias:

sudo apt-get install icedtea-8-plugin

Si tiene más de una versión de Java instalada, puede seleccionar una:

sudo update-alternatives --config java

Para ver versión de Java activa:

java -version

**3)**

## **---- Instalación de LibreOffice ----**

LibreOffice es necesario para convertir a pdf los archivos subidos.

Ubuntu con escritorio, tiene instalado LibreOffice.

No obstante añadiremos e instalaremos lo siguiente:

sudo add-apt-repository ppa:libreoffice/ppa

sudo apt-get update

sudo apt-get install libreoffice

Ahora algo de información:

LibreOffice está instalado en: /usr/lib/libreoffice.

**4)**

## --- **Instalación de ImageMagic, Sox y Swftools** ---

**ImageMagic** se encarga de los archivos de imagen. Lo instalamos y algunas librerias:

(En una sola linea con espacio)

sudo apt-get install -y imagemagick gdebi libjpeg62 synaptic zlib1g-dev unzip make build-essential wget nmap

Sox se encarga del sonido. Lo compilamos e instalamos:

cd /opt

wget [http://sourceforge.net/projects/sox/files/sox/14.4.2/sox-14.4.2.tar.gz](http://sourceforge.net/projects/sox/files/sox/14.4.1/sox-14.4.1.tar.gz/download)

tar xzvf sox-14.4.2.tar.gz

cd /opt/sox-14.4.2

./configure

make && make install

**Swftools** se encarga de convertir a swf, archivo flash, los archivos subidos.

No emplee una versión más reciente. Carecería de pdf2swf.

sudo apt-get install libgstreamer-plugins-base0.10-0 libgstreamer0.10-0 libgif7 libzzip-0-13

#### **Para 64 bit:**

cd /opt

(En una sola linea sin espacio)

wget [http://mirrors.kernel.org/ubuntu/pool/universe/libo/liboil/liboil0.3\\_0.3.17-](http://mirrors.kernel.org/ubuntu/pool/universe/libo/liboil/liboil0.3_0.3.17-2ubuntu4_amd64.deb) [2ubuntu4\\_amd64.deb](http://mirrors.kernel.org/ubuntu/pool/universe/libo/liboil/liboil0.3_0.3.17-2ubuntu4_amd64.deb) 

dpkg -i liboil0.3\_0.3.17-2ubuntu4\_amd64.deb

(En una sola linea sin espacio)

wget https://launchpad.net/ella-renaissance/ella-renaissance-beta/beta1/+download/swftools\_0.9.1- 1\_amd64.deb

dpkg -i swftools\_0.9.1-1\_amd64.deb

echo "swftools hold" | sudo dpkg --set-selections (para bloquear la versión)

### **Para 32 bit:**

cd /opt

wget [http://mirrors.kernel.org/ubuntu/pool/universe/libo/liboil/liboil0.3\\_0.3.17-2ubuntu4\\_i386.deb](http://mirrors.kernel.org/ubuntu/pool/universe/libo/liboil/liboil0.3_0.3.17-2ubuntu4_i386.deb)

dpkg -i liboil0.3\_0.3.17-2ubuntu4\_i386.deb

wget http://www.tataranovich.com/debian/pool/squeeze/main/s/swftools/swftools 0.9.1-1\_i386.deb

dpkg -i swftools\_0.9.1-1\_i386.deb

echo "swftools hold" | sudo dpkg --set-selections (para bloquear la versión)

# **---- Instalación de Adobe flash player ----**

OpenMeetings aún necesita Adobe Flash Player para las salas. Lo instalamos:

sudo apt-get install flashplugin-installer

**6)**

## ---- **Instalación de Jodconverter** ----

**Jodconverter** interviene en la conversión de archivos subidos

cd /opt

wget<http://jodconverter.googlecode.com/files/jodconverter-core-3.0-beta-4-dist.zip>

unzip jodconverter-core-3.0-beta-4-dist.zip

**7)**

## **---- Compilación de FFmpeg ----**

**Ffmpeg** se encarga del trabajo con el video..

La siguiente compilación se basa en:

<https://trac.ffmpeg.org/wiki/CompilationGuide/Ubuntu>

Instalamos librerías que necesitaremos para la compilación:

(En una sola linea con espacio entre ellas)

sudo apt-get -y --force-yes install autoconf automake build-essential libass-dev libfreetype6-dev libgpac-dev libsdl1.2-dev libtheora-dev libtool libva-dev libvdpau-dev libvorbis-dev libxcb1-dev libxcb-shm0-dev libxcb-xfixes0-dev pkg-config texi2html zlib1g-dev nasm libx264-dev cmake mercurial libopus-dev

Lanzaremos un script que se encargará de descargar, compilar e instalar ffmpeg. He actualizado en este las versiones de los archivos 3-4-2016. Lo he ejecutado y hecho pruebas de grabación en OM, resultando el audio y video sincronizado. MP4 y Ogg Ok.

Por favor, descargue el script:

[https://cwiki.apache.org/confluence/download/attachments/27838216/ffmpeg\\_script\\_compile\\_Ubun](https://cwiki.apache.org/confluence/download/attachments/27838216/ffmpeg_script_compile_Ubuntu_Debian.zip?version=7&modificationDate=1459700906471&api=v2) [tu\\_Debian.zip?version=7&modificationDate=1459700906471&api=v2](https://cwiki.apache.org/confluence/download/attachments/27838216/ffmpeg_script_compile_Ubuntu_Debian.zip?version=7&modificationDate=1459700906471&api=v2)

**5)**

En el interior del zip están las instrucciones de empleo...ejecútenlo y después puede saltar al paso **8)**

Mas si prefiere copiar y pegar, **no lo aconsejo, pues habrá errores de typo**:

sudo gedit /opt/ffpmeg.sh

...copie y pegue **desde aquí:**

# Ffmpeg para Ubuntu, Debian # Alvaro Bustos. Gracias a Hunter.

sudo apt-get update

sudo apt-get -y --force-yes install autoconf automake build-essential libass-dev libfreetype6-dev libsdl1.2-dev libtheora-dev libtool libva-dev libvdpau-dev libvorbis-dev libxcb1-dev libxcb-shm0 dev libxcb-xfixes0-dev pkg-config texi2html zlib1g-dev mercurial cmake

# Create a directory for sources. SOURCES=\$(mkdir ~/ffmpeg\_sources) cd  $\sim$ /ffmpeg\_sources

# Download the necessary sources. wget ftp://ftp.gnome.org/mirror/xbmc.org/build-deps/sources/lame-3.99.5.tar.gz wget http://www.tortall.net/projects/yasm/releases/yasm-1.3.0.tar.gz wget http://download.videolan.org/pub/x264/snapshots/x264-snapshot-20160402-2245 stable tar.bz2 hg clone https://bitbucket.org/multicoreware/x265 wget -O fdk-aac.tar.gz https://github.com/mstorsjo/fdk-aac/tarball/master wget http://downloads.xiph.org/releases/opus/opus-1.1.2.tar.gz wget http://storage.googleapis.com/downloads.webmproject.org/releases/webm/libvpx-1.5.0.tar.bz2 wget http://ffmpeg.org/releases/ffmpeg-3.0.1.tar.gz

# Unpack files for file in `ls  $\sim$ /ffmpeg\_sources/\*.tar.\*`; do tar -xvf \$file done

cd yasm-\*/ ./configure --prefix="\$HOME/ffmpeg\_build" --bindir="\$HOME/bin" && make && sudo make install && make distclean; cd ..

cd x264-snapshot\* PATH="\$HOME/bin:\$PATH" ./configure --prefix="\$HOME/ffmpeg\_build" --bindir="\$HOME/bin" --enable-static && PATH="\$HOME/bin:\$PATH" make && sudo make install  $&&$  make distclean; cd ..

cd x265/build/linux

## PATH="\$HOME/bin:\$PATH" cmake -G "Unix Makefiles"

-DCMAKE\_INSTALL\_PREFIX="\$HOME/ffmpeg\_build" -DENABLE\_SHARED:bool=off ../../source && make && sudo make install && make distclean; cd  $\sim$ /ffmpeg\_sources

## cd mstorsjo-fdk-aac\*

autoreconf -fiv && ./configure --prefix="\$HOME/ffmpeg\_build" --disable-shared && make && sudo make install && make distclean; cd ..

## cd lame-\*/

./configure --prefix="\$HOME/ffmpeg\_build" --enable-nasm --disable-shared && make  $&&$  sudo make install && make distclean; cd ..

## cd opus-\*/

./configure --prefix="\$HOME/ffmpeg\_build" --disable-shared && make && sudo make install && make distclean; cd ..

## cd libvpx-\*/

PATH="\$HOME/bin:\$PATH" ./configure --prefix="\$HOME/ffmpeg\_build" --disable-examples --disable-unit-tests && PATH="\$HOME/bin:\$PATH" make && sudo make install && make clean; cd ..

## cd ffmpeg-\*/

PATH="\$HOME/bin:\$PATH" PKG\_CONFIG\_PATH="\$HOME/ffmpeg\_build/lib/pkgconfig" ./configure --prefix="\$HOME/ffmpeg\_build" --pkg-config-flags="--static" --extra-cflags="- I\$HOME/ffmpeg\_build/include" --extra-ldflags="-L\$HOME/ffmpeg\_build/lib" --bindir="\$HOME/bin" --enable-gpl --enable-libass --enable-libfdk-aac --enable-libfreetype --enable-libmp3lame --enable-libopus --enable-libtheora --enable-libvorbis --enable-libvpx --enable-libx264 --enable-libx265 --enable-nonfree && PATH="\$HOME/bin:\$PATH" make && sudo make install && make distclean && hash -r; cd ..

 $cd \sim/bin$ cp ffmpeg ffprobe ffplay ffserver vsyasm x264 yasm ytasm /usr/local/bin

cd  $\sim$ ffmpeg build/bin cp lame x265 /usr/local/bin

echo "¡Compilación finalizada!"

## ...**hasta aquí**.

Concedemos permiso de ejecución al script:

chmod +x /opt/ffpmeg.sh

Ahora estando conectados a Internet, aguardamos algunos largos minutos mientras se compila:

cd /opt

./ffmpeg.sh

**8)**

### ---- **Instalación y configuración de MariaDB servidor de datos----**

**MariaDB** es el servidor de datos. Lo instalamos (versión 10.x):

sudo apt-get install mariadb-server

Lanzamos MariaDB:

#### /etc/init.d/mysql start

...y damos una contraseña a root en MariaDB:

(En new-password ponga una contraseña a su gusto)

mysqladmin -u root password new-password

Hacemos una base de datos, para OpenMeetings, que después configuraremos:

mysql -u root -p

...pedirá la contraseña que acabe elegir.

Con el siguiente comando haremos una base de datos llamada open311:

MariaDB [(none)]> CREATE DATABASE open311 DEFAULT CHARACTER SET 'utf8';

Ahora hacemos un usuario con todos los permisos para esta base de datos:

(En una sola linea con espacio entre ellas)

MariaDB [(none)]> GRANT ALL PRIVILEGES ON open311.\* TO 'hola'@'localhost' IDENTIFIED BY '123456' WITH GRANT OPTION;

> \* open311 ......es el nombre de la base de datos. \* hola ……… es el usuario para esta base de datos. \* 123456 …....es la contraseña del usuario anterior llamado hola.

Puede cambiar los datos...mas recuérdelos! Más tarde los necesitaremos.

Salimos de MariaDB:

MariaDB  $[(none)]$  quit

## **---- Instalación de OpenMeetings ----**

Instalaremos OpenMeetings en /opt/red5311. El resto de información se basará en esta carpeta.

Por tanto llamaremos red5311 a la carpeta de instalación.

La hacemos:

mkdir /opt/red5311

cd /opt/red5311

...descargamos el archivo:

wget http://apache.rediris.es/openmeetings/3.1.1/bin/apache-openmeetings-3.1.1.zip

unzip apache-openmeetings-3.1.1.zip

...guardamos el archivo en /opt:

mv apache-openmeetings-3.1.1.zip /opt

Hacemos a **nobody** propietario de esta carpeta de instalación, por motivos de seguridad:

chown -R nobody /opt/red5311

Descargamos e instalamos el conector entre MariaDB y OpenMeetings:

cd /opt

(En una sola linea sin espacio)

wget [http://repo1.maven.org/maven2/mysql/mysql-connector-java/5.1.38/mysql-connector-java-](http://repo1.maven.org/maven2/mysql/mysql-connector-java/5.1.38/mysql-connector-java-5.1.38.jar)[5.1.38.jar](http://repo1.maven.org/maven2/mysql/mysql-connector-java/5.1.38/mysql-connector-java-5.1.38.jar)

...y lo copiamos a donde debe estar:

cp /opt/mysql-connector-java-5.1.38.jar /opt/red5311/webapps/openmeetings/WEB-INF/lib

Configuramos nuestra base de datos de MariaDB en nuestro OpenMeetings:

gedit /opt/red5311/webapps/openmeetings/WEB-INF/classes/META-INF/mysql\_persistence.xml

**9)**

## **Modifique en la linea 72**

, Url=jdbc:mysql://localhost:3306/openmeetings

...a

, Url=jdbc:mysql://localhost:3306/open311

...es el nombre de la base de datos que hicimos.

## **Modifique en la linea 77**

, Username=root

...a

, Username=hola

...es el usuario que hicimos para la base de datos.

## **Modifique en la linea 78**

, Password=" />

...a

, Password=123456" />

...es la contraseña que hicimos para el usuario "hola".

Si eligió distintos nombres de usuario, contraseña o base de datos, aquí ha de cambiarlos.

Protegemos el archivo: (en una sola linea)

chmod 640 /opt/red5311/webapps/openmeetings/WEB-INF/classes/META-INF/mysql\_persistence.xml

## **10)**

## **---- Script para lanzar red5-OpenMeetings ----**

Descargamos el script de lanzamiento para red5:

cd /opt

### (En una sola linea sin espacio)

wget [https://cwiki.apache.org/confluence/download/attachments/27838216/red5?](https://cwiki.apache.org/confluence/download/attachments/27838216/red5?version=4&modificationDate=1458903758300&api=v2) [version=4&modificationDate=1458903758300&api=v2](https://cwiki.apache.org/confluence/download/attachments/27838216/red5?version=4&modificationDate=1458903758300&api=v2)

...cuando la descarga se haya completado pulse Ctrl+c en el teclado, dentro de la shell.

Renombramos el archivo a red5:

mv red5?version=4 red5

...lo copiamos a:

cp red5 /etc/init.d/

...y le damos permiso de ejecución:

chmod  $+x$  /etc/init.d/red5

**11)**

 **------ Lanzar red5-OpenMeetings ------**

Lanzamos MariaDB si aún no lo está:

/etc/init.d/mysql start

```
...y ahora lanzamos red5-OpenMeetings:
```
/etc/init.d/red5 start

...aparecerán dos lineas de texto en la shell:

 start-stop-daemon: --start needs --exec or --startas Try 'start-stop-daemon --help' for more information.

...no preste atención. Todo funciona correctamente.

Aguarde *al menos 20 segundos* hasta que red5 se lance completamente, y después vaya a:

<http://localhost:5080/openmeetings/install>

...y mostrará esta página:

#### OpenMeetings

#### 1. Activar Subir Imagen e Importar a la pizarra

o Instalar ImageMagick en el servidor, puede obtener más información en http://www.imagemagick.org observando instalación. Las instrucciones para la misma puede encontrarlas aquí http://www.imagemagick.org/script/binary-releases.php, de todos modos en la mayoría de los sistemas linux puede conseguirlo via su paquete favorito de administración (apt-get it).

2. Activando importar PDFs a la pizarra

- o Instale GhostScript en el servidor, puede tener más información en <u>http://pages.cs.wisc.edu/~ghost/</u> mire en instalación. Las<br>instrucciones para la instalación se encuentran allí, de todos modos en la mayoría de los sis paquete favorito de administración (apt-get it)
- o Instale SWFTools en el servidor, puede tener más información en http://www.swftools.org/ mire en instalación. Algunas de las distribuciones Linux ya lo tienen en el administrador de paquetes, vea http://packages.debian.org/unstable/utils/swftools), la versión recomendada de SWFTools es 0.9 porque las anteriores tienen un bug que hace llevar unas dimensiones erróneas al objeto en la Pizarra.

3. Activando importar .doc, .docx, .ppt, .pptx, ... todos los Documentos de Oficina a la Pizarra

- o OpenOffice-Service lanzado escucha en el puerto 8100, vea OpenOfficeConverter para más detalles.
- 4. Activando Grabación e importación de .avi, .flv, .mov and .mp4 a la pizarra
	- o Instalar FFMpeg. Puede conseguir FFMPEG de una copia actualizada! Para Windows puede descargar una Build, por ejemplo desde http://ffmpeg.arrozcru.org/builds/ Los usuarios de Linux o OSx pueden emplear una de las variadas Instrucciones de Instalación que hay en la Web. Es necesario activar libmp3lame!
	- o Instalar SoX http://sox.sourceforge.net/. Instalar una copia de SOX actualizada! SOX 12.xx no funcionará!

#### Si tiene otras cuestiones o necesita soporte para instalación o hosting:

#### **Soporte-Comunidad:**

Listas de correo Hay algunas compañias que tambien ofrecen soporte comercial para Apache OpenMeetings:

...pulse el botón  $\rightarrow$  (abajo, en la página), y mostrará la configuración predeterminada para el

servidor de datos Derby, mas nosotros emplearemos una distinta, MySQL (MariaDB):

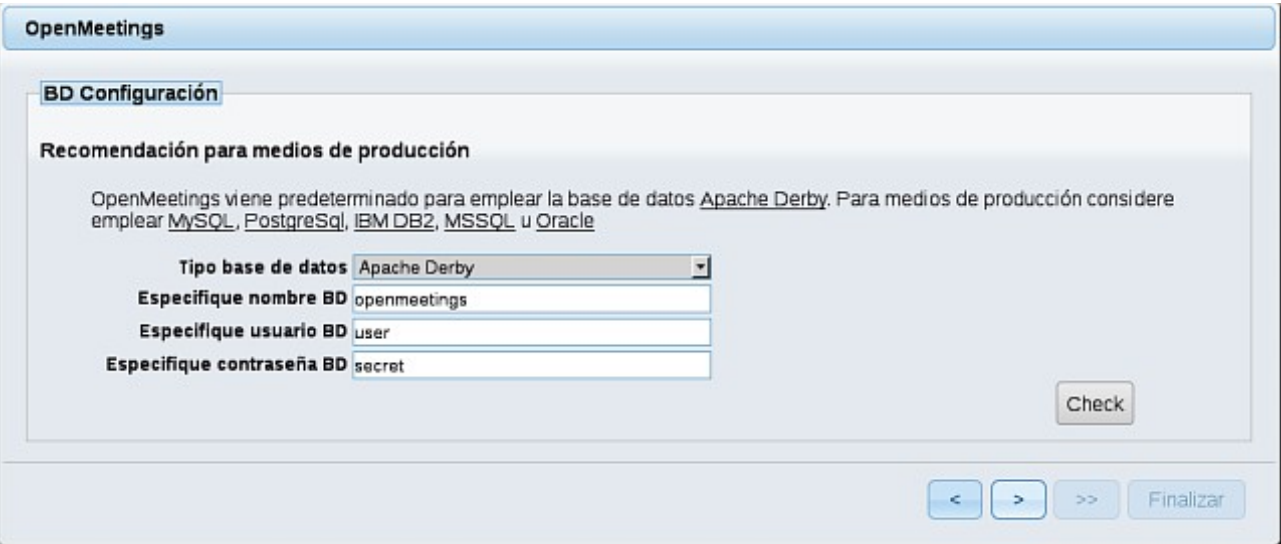

...cambiamos **Tipo base de datos** a MySQL:

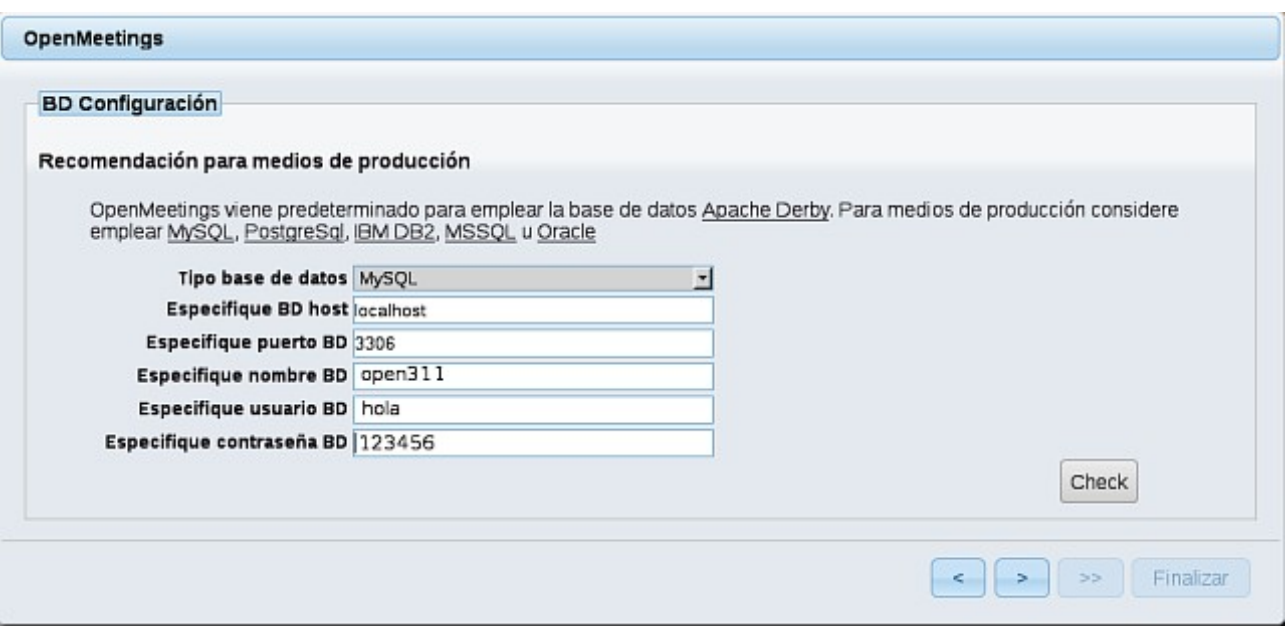

...y aparecerán los datos que introdujimos cuando configurábamos, en el paso 9, nuestra base de datos.

Si usted hubiera escogido datos diferentes, aparecerán igualmente.

Pulse el botón (> (abajo en la página), y nos llevará a:

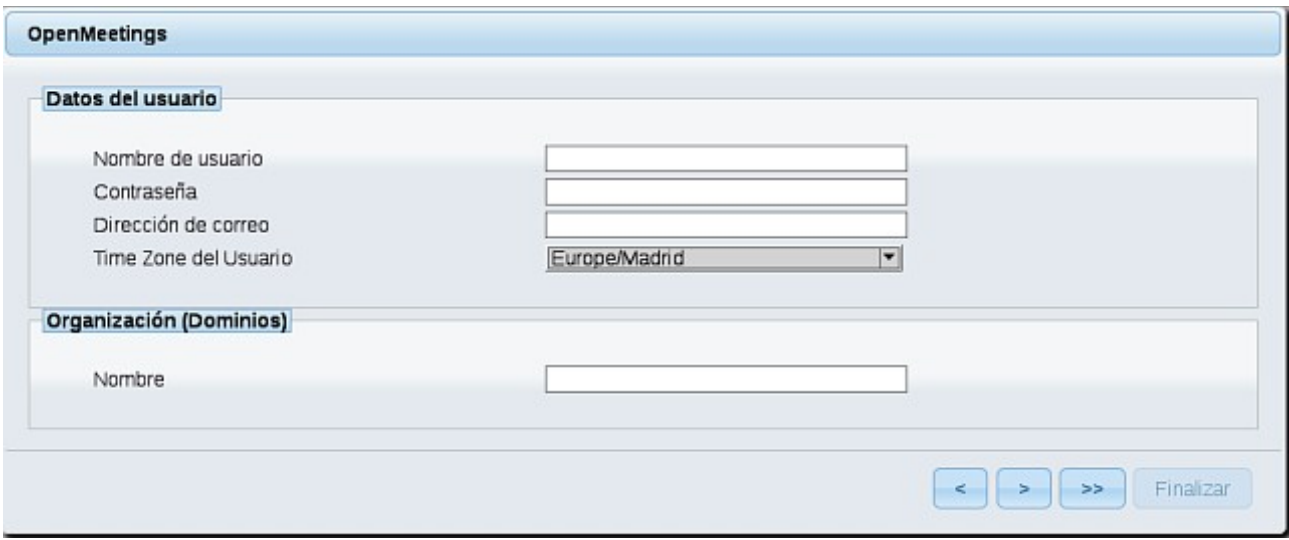

Ahora hemos de introducir los siguientes datos:

 **Nombre de usuario** = elija un nombre**...** este usuario será administrador

**Contraseña =** una contraseña ...para el usuario anterior

**Dirección de correo = Correo...del usuario anterior** 

**Time Zone del usuario** = País donde está este servidor

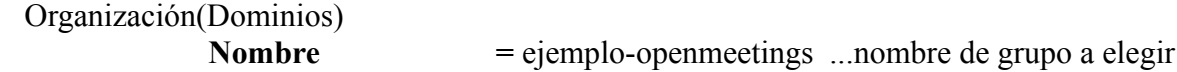

Cuando hayamos completado la instalación, configuraremos el resto.

Pulse el botón **(b)** >> (doble flecha), y aparecerá esta página:

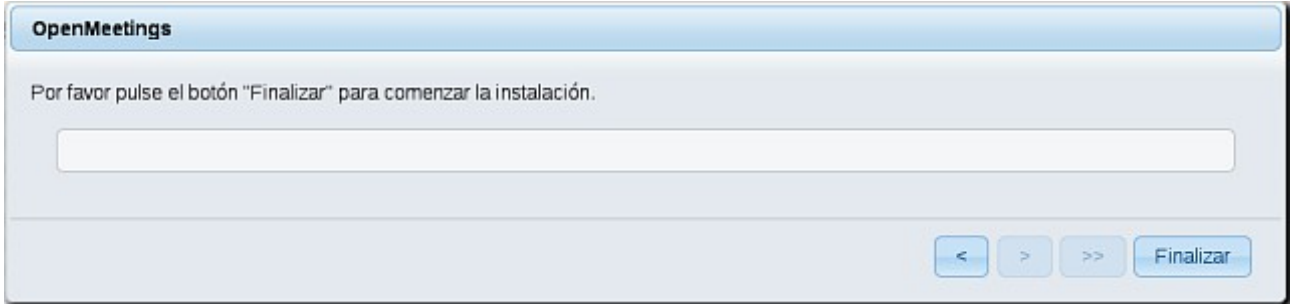

Pulse el botón **Finalizar**, y comenzarán a llenarse las tablas de nuestra base de datos. Cuando concluya, aparecerá esta otra página. No haga clic en **Entrar a la Aplicación.** Antes hemos de reiniciar el servidor:

#### /etc/init.d/red5 restart

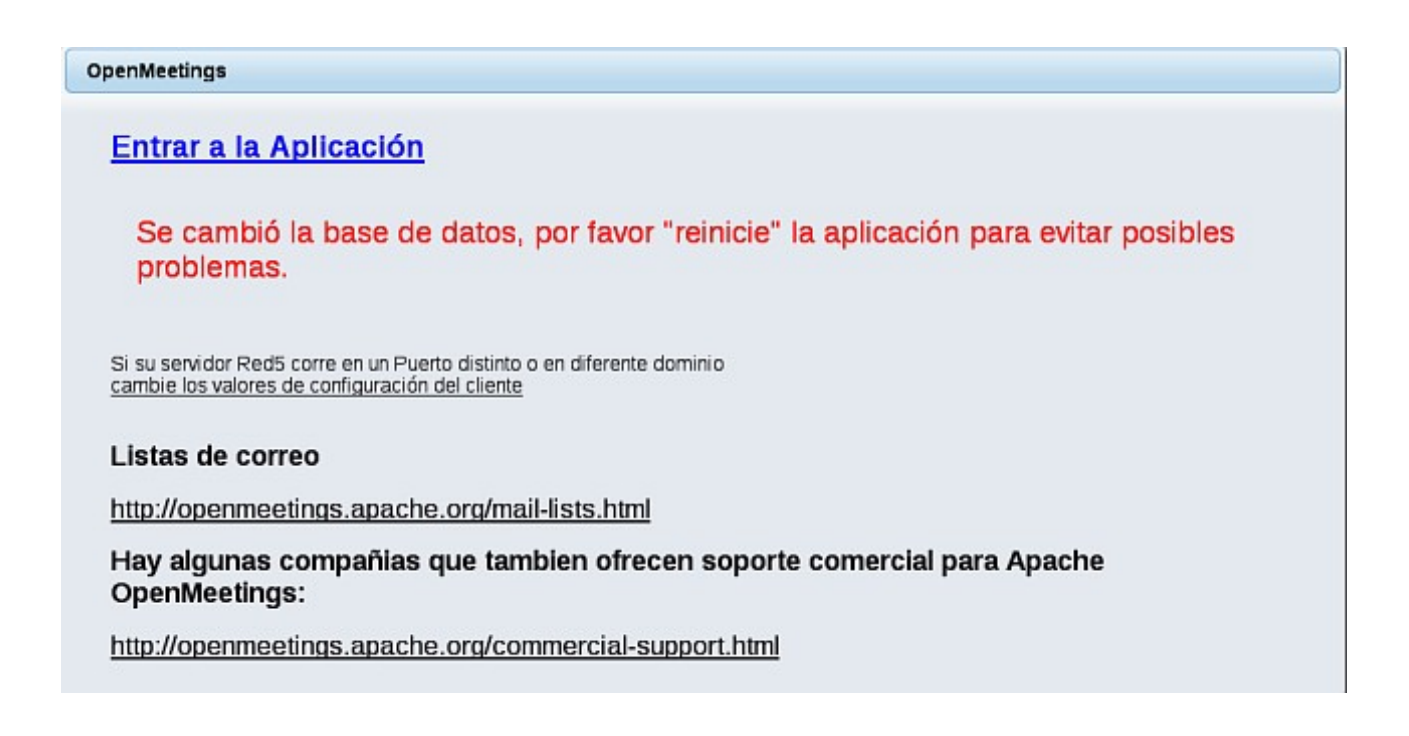

Ahora sí, puede pulsar en **Entrar a la Aplicación**, o ir en el navegador a:

<http://localhost:5080/openmeetings>

...y nos llevará a la entrada de OpenMeetings:

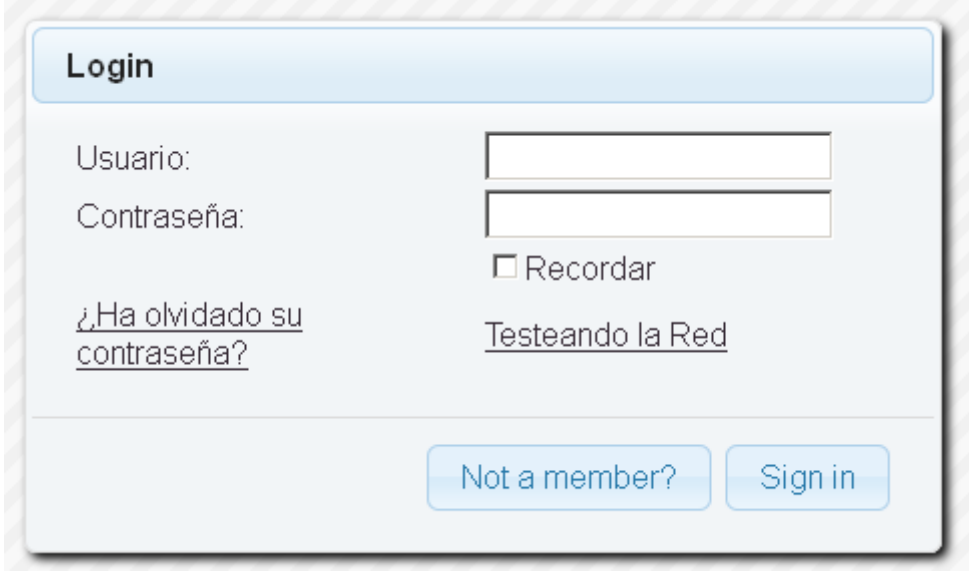

Introduzca el nombre de usuario y contraseña que haya escogido durante la instalación, pulse el botón **Sign in** y…

### ...**Felicidades!**

La próxima vez que guste acceder a OpenMeetings sería a través de:

<http://localhost:5080/openmeetings>

Recuerde abrir los dos puertos siguientes en el servidor:

#### **1935 5080**

...para que sea posible el acceso a OpenMeetings desde otros ordenadores en Lan o Internet.

**12)**

 **---- Configuración de OpenMeetings ----**

Una vez haya accedido a OpenMeetings, vamos a:

#### **Administration** → **Configuration**

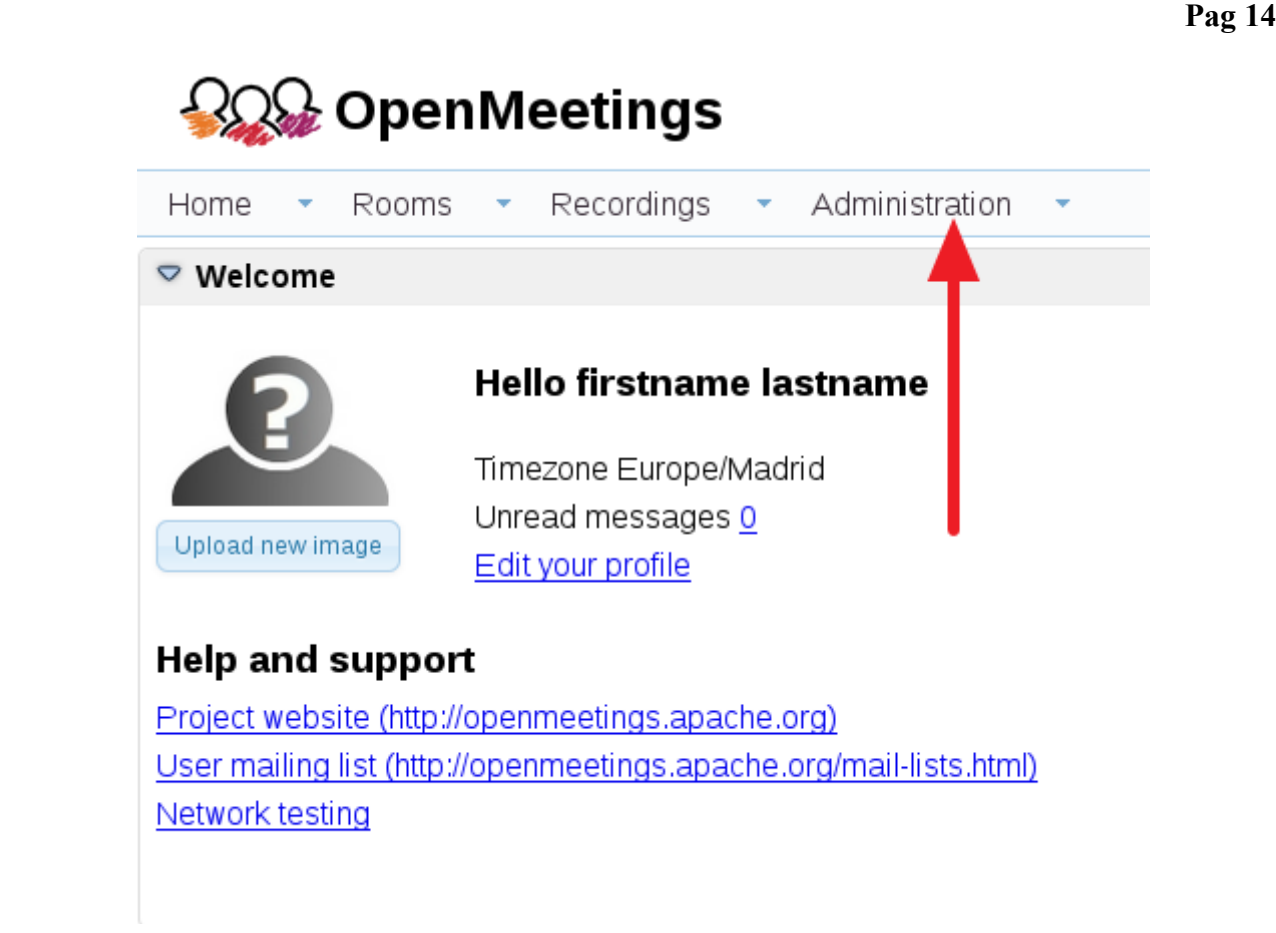

...introducimos los parámetros para cambiar el idioma de la interfaz (8 es español), y para la conversión de archivos subidos, audio y video:

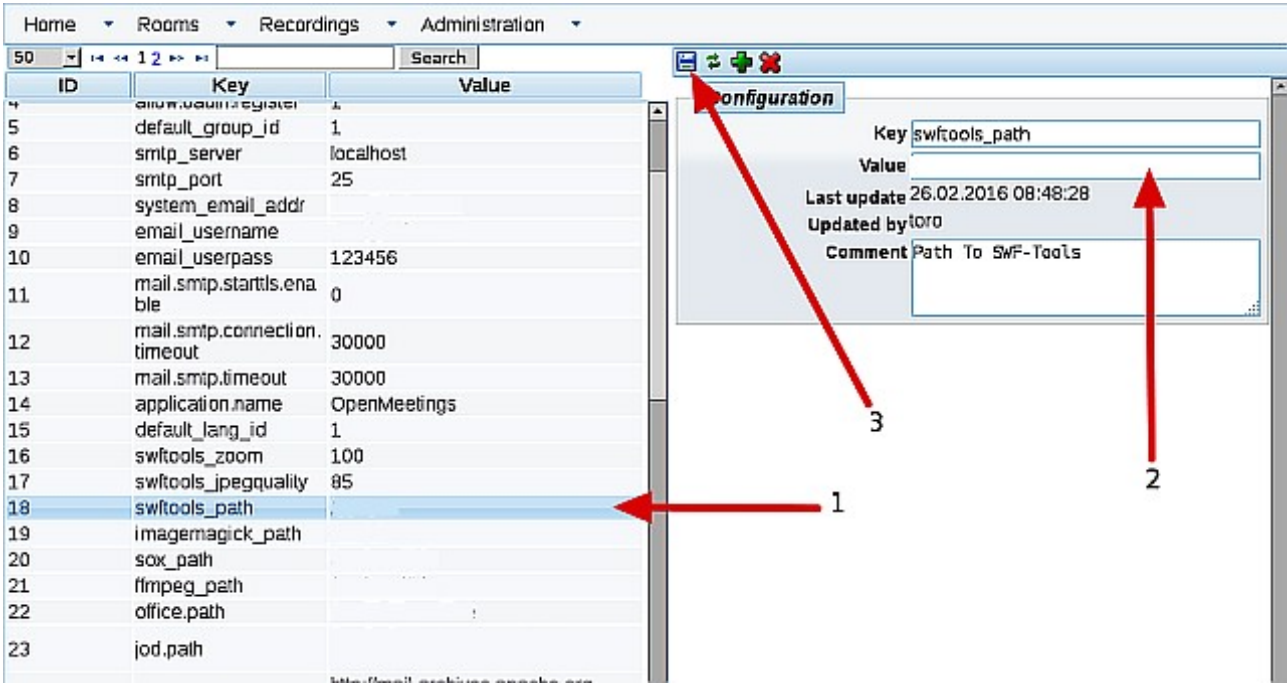

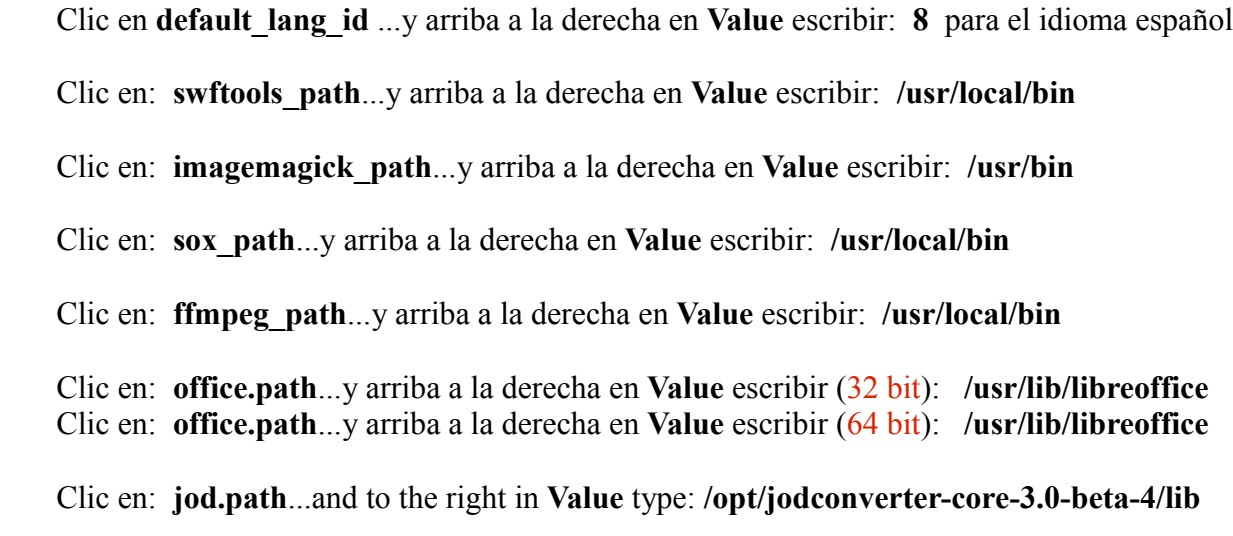

Recuerde guardar tras cada cambio (flecha número **3**, en la imagen de arriba).

Ahora OpenMeetings está configurado para funcionar correctamente.

Borraremos los archivos que ya no sirven, a no ser que quiera guardarlos.

rm -f /opt/jodconverter-core-3.0-beta-4-dist.zip

rm -f /opt/mysql-connector-java-5.1.38.jar

rm -f /opt/sox-14.4.2.tar.gz

rm -f -R /opt/sox-14.4.2

Y esto es todo.

Si tiene alguna duda o pregunta, por favor planteela en los foros de Apache OpenMeetings:

<http://openmeetings.apache.org/mail-lists.html>

------------------------------------

Gracias.

Alvaro Bustos